# **PowerPoint 2003**

**An Beispielen lernen. Mit Aufgaben üben. Durch Testfragen Wissen überprüfen.**

### **2 Präsentationen gestalten**

In diesem Kapitel werden Sie – zusammen mit Nina Moritz und Peter Katz – schrittweise angeleitet, eine perfekte Präsentation zusammenzustellen. Sie werden Titel und Textkörper formatieren, Farbskalen verwenden, Hintergründe bestimmen sowie den Fußzeilenbereich gestalten. Dabei sollen Präsentationen ein einheitliches Bild erhalten, wobei aber einzelne Folien von dieser Einheitlichkeit ausgenommen werden können. Außerdem werden die erstellten Präsentationen im Hinblick auf Konsistenz, Interpunktion und Format überprüft.

### **2.1 Präsentationen mit Entwurfsvorlagen einheitlich gestalten**

Mit Entwurfsvorlagen können Sie den Folien Ihrer Präsentationen ein einheitliches Erscheinungsbild verleihen.

### **2.1.1 Beispiel 18: Präsentationen mit Entwurfsvorlagen einheitlich gestalten**

#### Beispiel als Film ansehen

- 1. Die Präsentation *Marketingbericht5* ist geöffnet.
- 2. Klicken Sie in der Symbolleiste FORMAT auf DESIGN.

Design

*Abb 66*

3. Der Aufgabenbereich FOLIENDESIGN öffnet sich.

Sie können den Aufgabenbereich FOLIENDESIGN auch über FORMAT/FOLIENDESIGN öffnen.

4. WÅhlen Sie die Entwurfsvorlage *Übergänge*, indem Sie auf das Vorschaubild klicken.

Sie können auch auf den kleinen Pfeil neben dem Vorschaubild klicken und Für ALLE FOLIEN ÖBERNEHMEN wÅhlen.

5. Betrachten Sie die einzelnen Folien und speichern Sie die Veränderungen unter *Marketingbericht6.*

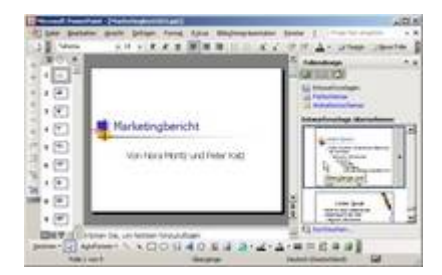

*Abb 67 Die Präsentation Marketingbericht wurde mit der Entwurfsvorlage Übergänge einheitlich gestaltet.*

# **2.1.2 Beispiel 19: Ein Farbschema für eine Entwurfsvorlage auswählen**

Beispiel als Film ansehen

1. Jede Entwurfsvorlage enthält eine Gruppe von Farbschemas. Farbschemas sind Gruppen von aufeinander abgestimmten Farben, die Sie in Ihrer Präsentation verwenden können.

Sie können sie auch für Diagramme und Tabellen verwenden sowie zum Neueinfärben von Grafiken, die Sie in Folien einfügen.

- 2. Wenn Sie ein Farbschema zugewiesen haben, sind die Farben für alle Objekte Ihrer Präsentation verfügbar. Sämtliche neu erstellte Objekte werden automatisch an die übrige Präsentation angeglichen.
- 3. Die Präsentation *Marketingbericht6* ist geöffnet.
- 4. Öffnen Sie den Aufgabenbereich FOLIENDESIGN und klicken Sie im oberen Teil des Aufgabenbereiches auf FARBSCHEMAS .

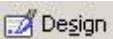

*Abb 68*

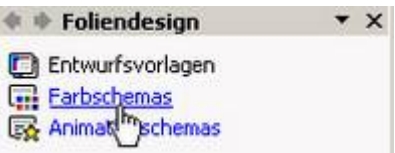

*Abb 69*

5. Wählen Sie ein Farbschema aus, indem Sie es mit der Maus anklicken.

Das Design wird standardmäßig für alle Folien übernommen. Sie können auch auf den kleinen Pfeil neben dem Vorschaubild klicken und FÜR ALLE FOLIEN ÜBERNEHMEN auswählen.

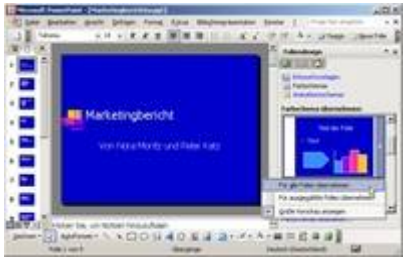

*Abb 70 Die Präsentation Marketingbericht6a mit geändertem Farbschema*

6. Speichern Sie die Veränderung Ihrer Präsentation unter *Marketingbericht6a.*

# **2.1.3 Beispiel 20: Ändern von Farbschemata**

- 1. Die Präsentation *Marketingbericht6a* ist geöffnet.
- 2. Wählen Sie im Aufgabenbereich FOLIENDESIGN FARBSCHEMAS unterhalb der Vorschaufolien die Option FARBSCHEMAS -BEARBEITEN.

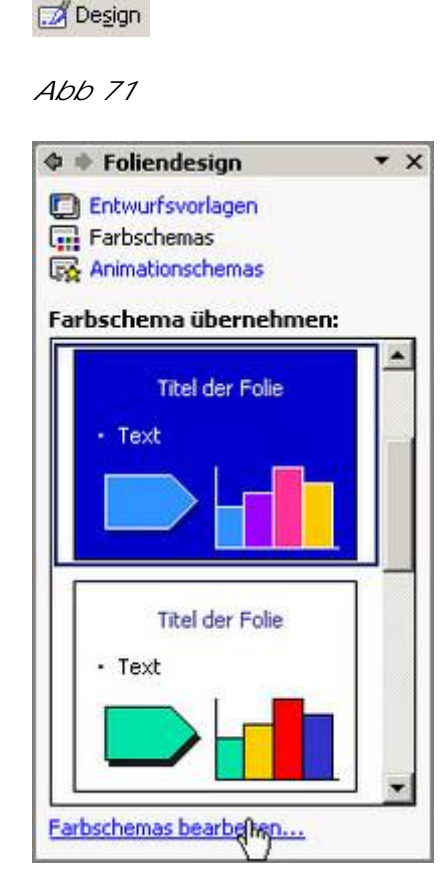

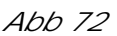

- 3. Sie möchten die Farbe des Hintergrundes ändern. Klicken Sie dazu im Register BENUTZERDEFINIERT auf das Farbkästchen neben HINTERGRUND und dann auf die Schaltfläche FARBE ÄNDERN.
- 4. Wenn Sie eine Farbe ändern, wird die Farbe aller Objekte, für die diese Farbe verwendet wurde, automatisch auf die neue Farbe gesetzt.
- 5. Wechseln Sie in das Register BENUTZERDEFINIERT und schieben Sie den schwarzen Pfeil im rechten Bereich nach oben.
- 6. Nach OK klicken Sie auf ALS STANDARDSCHEMA HINZUFÜGEN. So speichern Sie Ihre Änderungen als neues Farbschema.
- 7. Wechseln Sie wieder in das Register STANDARD und ÜBERNEHMEN Sie das neue Farbschema für Ihre Präsentation.

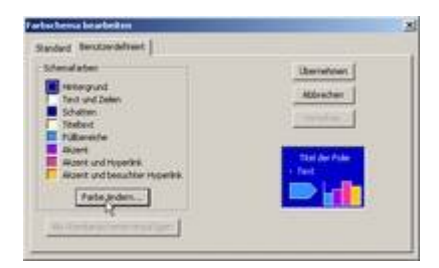

*Abb 73 Dialogbox Farbschema bearbeiten, Register Benutzerdefiniert*

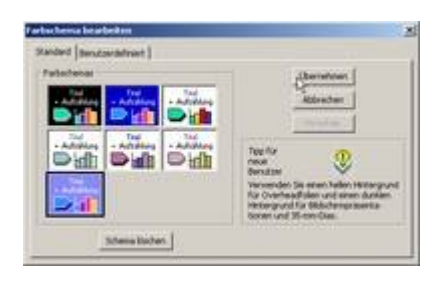

*Abb 74 Ein neues Farbschema wurde hinzugefügt*

8. Sie möchten für einzelne Folien ein anderes Farbschema verwenden, um diese hervorzuheben. Klicken Sie bei gedrückter (Strg)-Taste die gewünschten Folien in der Folienansicht an und wählen Sie im Aufgabenbereich FOLIENDESIGN - FARBSCHEMAS ein Schema aus, indem Sie das Vorschaubild anklicken.

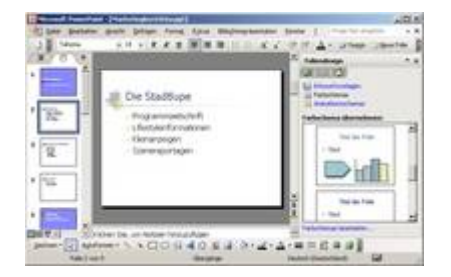

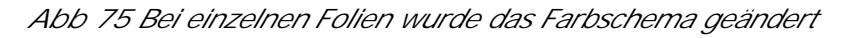

9. Speichern Sie die Veränderung unter *Marketingbericht6b* und schließen Sie Ihre Präsentation.

# **2.2 Präsentationen mit den Mastern einheitlich gestalten**

Um der Präsentation ein einheitliches Erscheinungsbild zu verleihen, stellt PowerPoint Ihnen das *Masterwerkzeug* zur Verfügung. Sie müssen sich eine Masterfolie wie eine Art Vorlage vorstellen, deren Elemente allen Folien unterlegt werden. Wenn Sie auf der Masterfolie etwas verändern, wird die Änderung auf allen Folien vorgenommen. Sie können es für alle Bereiche der Präsentation einsetzen. Es gibt Folien-, Titel-, Notizen- und Handzettelmaster. Auf die Master für Notizen und Handzettel werden wir im Kapitel *5.2 Notizen und Handzettel erstellen und drucken* eingehen.

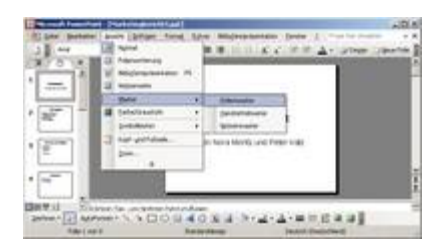

*Abb 76 Das Menü Ansicht*

Wenn Sie einer Präsentation eine neue Entwurfsvorlage zuweisen, die Farbe bzw. die Größe des Vorlagentextes oder die Hintergrundfarbe auf dem Folienmaster ändern, spiegeln alle Folien diese Änderungen wider. Wenn Sie dem Folienmaster eine Grafik hinzufügen, wird diese auf jeder Folie angezeigt. Wenn Sie analog das Layout des Titelmasters ändern, ändern sich auch die von Ihnen zu Titelfolien bestimmten Folien.

Wenn Sie durch Änderungen an einzelnen Folien eigenständige Folien erstellen, behalten diese Folien ihren eigenständigen Charakter, selbst wenn Sie den Master ändern oder eine neue Entwurfsvorlage zuweisen. Wenn Sie später den ursprünglichen Zustand wiederherstellen wollen, können Sie immer die geänderten Folien auf das Vorlagenformat zurücksetzen.

# **2.2.1 Beispiele zur Arbeit mit dem Folienmaster**

Verwenden Sie den Folienmaster für die folgenden Aktionen:

- Anpassen der Größe und Position von Platzhaltern
- Ändern der Schriftart, des Schriftgrads und der Schriftfarbe
- Ändern des Hintergrunds
- Hinzufügen eines Bildes

### **2.2.2 Beispiel 21: Position und Größe eines Platzhalters verändern**

#### Beispiel als Film ansehen

- 1. Mit dem Folienmaster legen Sie den Hintergrund aller Folien sowie das Format und die Anordnung für die auf den Folien eingefügten Platzhalter fest. Darüber hinaus können Sie auch den Fußzeilenbereich für alle Folien einheitlich festlegen und gestalten.
- 2. Die Präsentation *Marketingbericht5* ist geöffnet, die Folie 2 aktiviert.
- 3. Wählen Sie ANSICHT/MASTER/FOLIENMASTER.

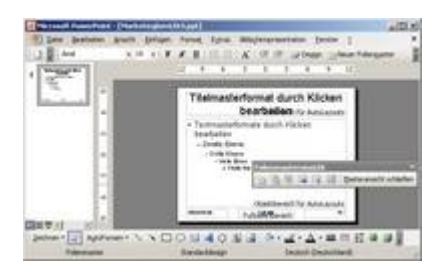

*Abb 77 Der Folienmaster*

- 4. Mit ANSICHT/LINEAL aktivieren Sie ein horizontales und ein vertikales Lineal. Damit legen Sie die Einzüge für die Aufzählungsebenen fest.
- 5. In den einzelnen Bereichen geben Sie keinen Text ein, sondern nehmen Formatierungen bezüglich der Schrift oder des Hintergrundes vor. Um einen Bereich zu formatieren, klicken Sie in diesen Bereich und wählen dann eine Formatierung.

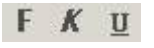

*Abb 78*

- 6. Die einzelnen Bereiche bzw. Platzhalter können Sie verschieben oder deren Größe verändern.
- 7. Klicken Sie in den Platzhalter für das TITELMASTERFORMAT . Der Platzhalter erhält einen breiteren Rahmen mit den Anfasserpunkten.
- 8. Um die Größe des Platzhalters zu verändern, ziehen an einem der Eck- oder Seitenpunkte des Textrahmens. Sollen die Proportionen erhalten bleiben, drücken Sie dabei die (Umschalt)-Taste.
- 9. Um einen Platzhalter zu verschieben, klicken Sie auf den Rahmen und verschieben ihn bei gedrückter Maustaste zur Zielposition. Der Mauszeiger verwandelt sich dabei zu einem Vierfach-Pfeil.

10. Um die Größe und/oder Position eines Platzhalters exakt festzulegen, klicken Sie doppelt auf den Rahmen und geben in den Registern GRÖSSE und POSITION die genauen Werte ein. Im Register FARBEN UND LINIEN legen Sie den Rahmen und die Füllungen fest.

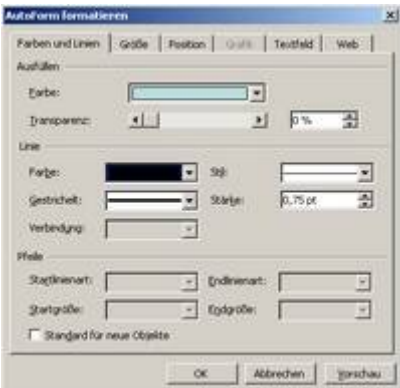

*Abb 79 Hier legen Sie Größe, Position, Farben und Liniender Platzhalter fest.*

- 11. Um einen Platzhalter zu löschen, klicken Sie auf den Rahmen und drücken Sie (Entf).
- 12.Schließen Sie den Folienmaster über die Schaltfläche MASTERANSICHT SCHLIESSEN der Symbolleiste FOLIENMASTERANSICHT und schließen Sie die Datei ohne zu speichern.

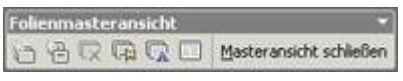

*Abb 80*

# **2.2.3 Beispiel 22: Wiederherstellen von Platzhaltern auf dem Folienmaster**

- 1. Wenn Sie einen Platzhalter auf dem Master versehentlich gelöscht haben, können Sie ihn wiederherstellen.
- 2. Die Präsentation *Marketingbericht5* ist geöffnet, die Folie 2 aktiviert.
- 3. Wählen Sie ANSICHT/MASTER/FOLIENMASTER.
- 4. Löschen Sie den Platzhalter für das Titelformat, indem Sie auf den Rahmen klicken und (Entf) drücken.
- 5. Aktivieren Sie nach FORMAT/MASTERLAYOUT das Kontrollkästchen vor TITEL. Nach OK wird der Platzhalter für den Titel wiederhergestellt.

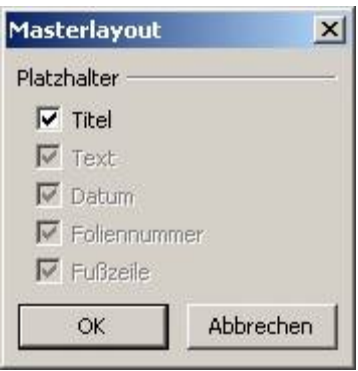

*Abb 81*

6. Wenn Sie einen Platzhalter wiederherstellen möchten, den Sie verschoben oder dessen Größe Sie verändert haben, löschen Sie den Platzhalter und stellen ihn dann wie oben beschrieben wieder her.

**2.2.4 Beispiel 23: Im Folienmaster die Schrift für die Titel festlegen**

#### Beispiel als Film ansehen

- 1. Die Präsentation *Marketingbericht5* ist geöffnet und der Folienmaster aufgerufen.
- 2. Klicken Sie in den Platzhalter für das TITELMASTERFORMAT. Der Text *Titelmasterformat durch Klicken bearbeiten* ist markiert.
- 3. Wählen Sie aus dem Listenfeld SCHRIFTART *Verdana* und aus dem Listenfeld SCHRIFTGRAD *40*.

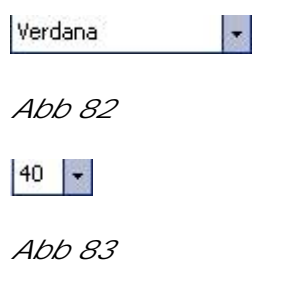

Um die Schriftart zu vergrößern oder zu verkleinern, können Sie auch die Symbole SCHRIFTART VERGRÖSSERN bzw. VERKLEINERN einsetzen.

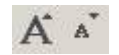

*Abb 84*

4. Ändern Sie über die Symbole FETT , KURSIV , UNTERSTRICHEN und SCHATTEN die Schriftattribute.

F K U S

*Abb 85*

Mehr Möglichkeiten erhalten Sie über das Menü FORMAT/ZEICHEN.

5. Wählen Sie als SCHRIFTFARBE *Blau*.

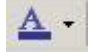

*Abb 86*

6. Richten Sie den Titel über die Symbolleiste rechtsbündig aus.

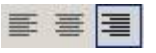

*Abb 87*

Soll Text in Blocksatz formatiert werden, müssen Sie den Befehl FORMAT/AUSRICHTUNG einsetzen.

7. Speichern Sie die Präsentation unter *Marketingbericht7* und schließen Sie die Folienmasteransicht.

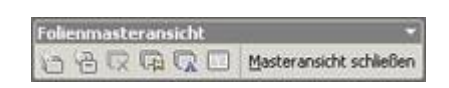

*Abb 88*

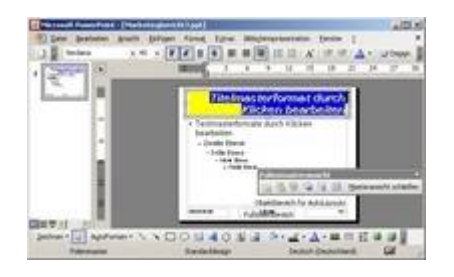

*Abb 89 Das im Folienmaster veränderte Titelmasterformat*

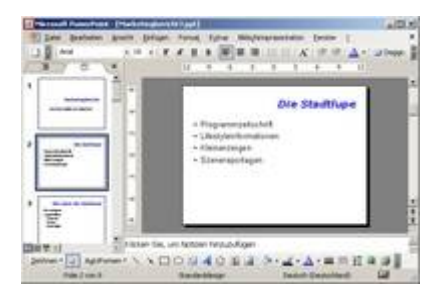

*Abb 90 Das durchgängige Titelformat in der Präsentation Marketingbericht*

# **2.2.5 Beispiel 24: Im Folienmaster Abstände und Aufzählungszeichen festlegen**

- 1. Die Präsentation *Marketingbericht7* ist geöffnet und der Folienmaster aufgerufen. Klicken Sie in den Platzhalter für TEXTMASTERFORMATE .
- 2. Geben Sie nach FORMAT/ZEILENABSTAND einen Zeilenabstand von *1,25* ein.
- 3. Über die Schaltfläche VORSCHAU können Sie die Veränderung am markierten Text sofort betrachten.

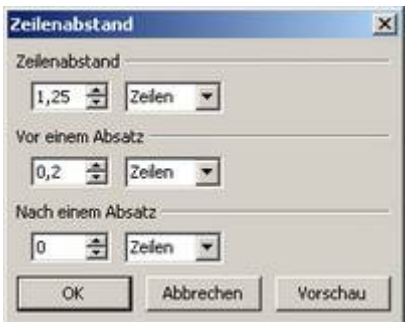

*Abb 91 Dialogbox Format/Zeilenabstand*

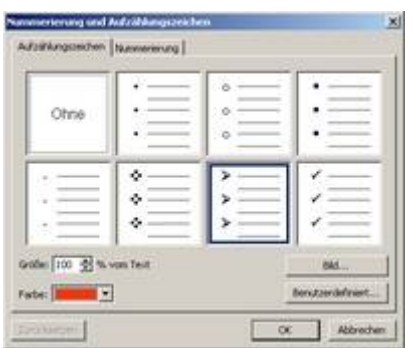

*Abb 92 Dialogbox Format/Nummerierung und Aufzählungszeichen*

- 4. Bestimmen Sie nach FORMAT/NUMMERIERUNG UND AUFZÄHLUNGS-ZEICHEN im Register AUFZÄHLUNGSZEICHEN ein anderes Aufzählungszeichen und wählen Sie als FARBE des Aufzählungszeichens *Rot*. OK.
- 5. Wählen Sie in FORMAT/ZEICHEN als SCHRIFTART *Garamond* und als FARBE *Rot.* OK.

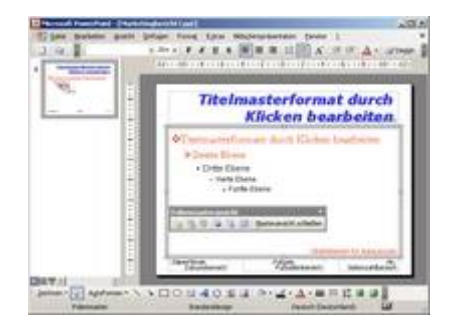

*Abb 93 Veränderter Zeilenabstand und veränderte Aufzählungszeichen*

- 6. Klicken Sie in den Platzhalter für die ZWEITE EBENE und gestalten Sie diese in gleicher Schriftart und Schriftfarbe, jedoch mit einem anderen Aufzählungszeichen.
- 7. Klicken Sie mit der rechten Maustaste in den Platzhalter TITELMASTERFORMAT und wählen Sie PLATZHALTER FORMATIEREN. Stellen Sie im Register TEXTFELD die Abstände des Textes zu den Rändern des Textfeldes ein.
- 8. Speichern Sie die Veränderungen unter *Marketingbericht8*.

# **2.2.6 Beispiel 25: Im Folienmaster den Hintergrund der Folien bestimmen**

- 1. Die Präsentation *Marketingbericht8* ist geöffnet und der Folienmaster aufgerufen.
- 2. Klicken Sie mit der rechten Maustaste auf eine freie Stelle der Folie, nicht jedoch in einen Platzhalter, und wählen Sie aus dem Kontextmenü HINTERGRUND.

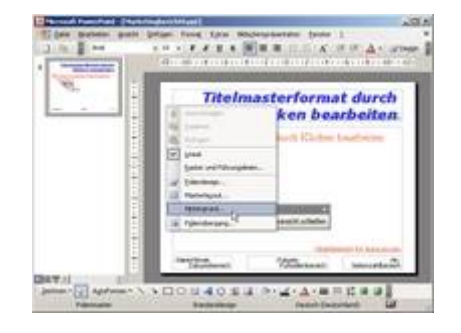

*Abb 94 Kontextmenü der Folie*

3. Wählen Sie aus dem Listenfeld *Weitere Farben* und bestimmen Sie als Hintergrundfarbe einen braunen Ton. OK.

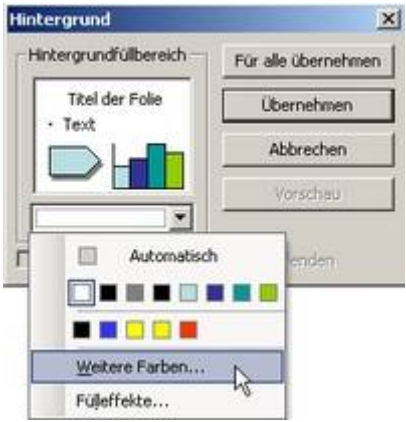

*Abb 95 Dialogbox Hintergrund*

- 4. Klicken Sie auf VORSCHAU, um einen Eindruck von den Folien zu erhalten.
- 5. Nora Moritz gefällt dieser trübe Hintergrund ganz und gar nicht. Sie will stattdessen ein Foto einfügen.
- 6. Wählen Sie aus dem Listenfeld FÜLLEFFEKTE und aktivieren Sie das Register GRAFIK.

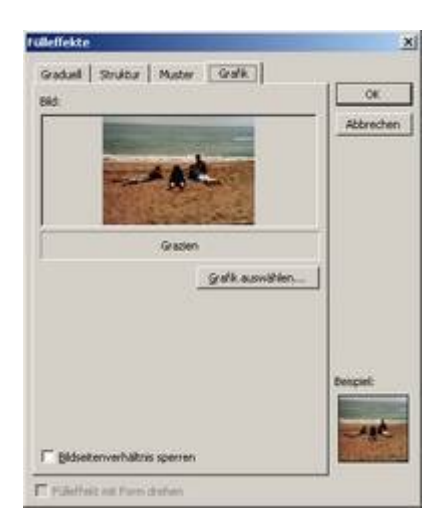

*Abb 96 Dialogbox Fülleffekte, Register Grafik*

7. Klicken Sie auf die Schaltfläche GRAFIK AUSWÄHLEN und wählen Sie aus dem Ordner ÜBUNGSDATEIEN die Datei *Grazien*.

- 8. Nach EINFÜGEN, OK klicken Sie auf ÜBERNEHMEN, um die aktuellen Einstellungen für die Folien zu übernehmen.
- 9. Die Änderung gilt für alle Folien, die dieselbe Entwurfsvorlage wie die derzeit ausgewählte Folie verwenden.
- 10.Schließen Sie die Folienmasteransicht und betrachten Sie Ihre Folien.
- 11.Speichern Sie Ihre veränderte Präsentation unter *Marketingbericht9*.

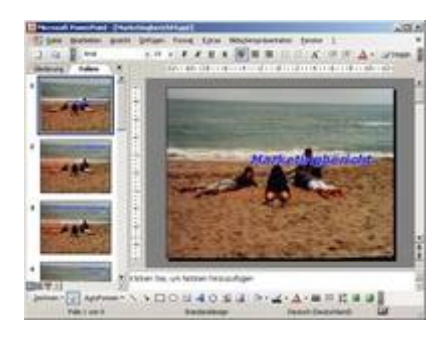

*Abb 97 Alle Folien der Präsentation haben den gleichen Hintergrund.*

### **2.2.7 Beispiel 26: Im Folienmaster eine Grafik als Hintergrund eines Platzhalters wählen**

#### Beispiel als Film ansehen

- 1. Die Präsentation *Marketingbericht9* ist geöffnet und der Folienmaster aufgerufen.
- 2. Peter Katz möchte auch für die Titelfelder ein Foto als Hintergrund einfügen.
- 3. Klicken Sie mit der rechten Maustaste in den Platzhalter TITELMASTERFORMAT und wählen Sie aus dem Kontextmenü PLATZHALTER FORMATIEREN .
- 4. Das Register FARBEN UND LINIEN ist aktiv. Wählen Sie im Bereich AUSFÜLLEN aus dem Listenfeld FARBE Fülleffekte und wechseln Sie in das Register GRAFIK.
- 5. Klicken Sie auf die Schaltfläche GRAFIK AUSWÄHLEN und öffnen Sie von der CD aus dem Ordner *Übungsdateien* das Foto *Picasso*.

Klicken Sie auf die Schaltfläche GRAFIK AUSWÄHLEN und öffnen Sie aus dem Ordner *Übungsdateien* das Foto *Picasso*.

6. Nach OK befinden Sie sich wieder im Register FARBEN UND LINIEN der Dialogbox AUTOFORM FORMATIEREN.

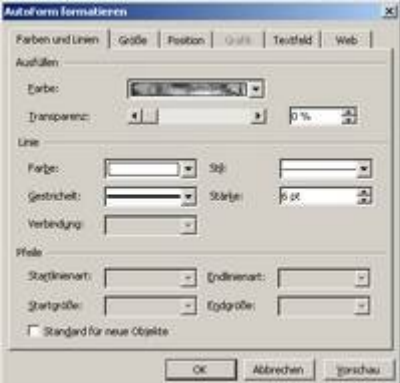

*Abb 98 Dialogbox Autoform formatieren*

- 7. Umrahmen Sie den Platzhalter mit einer durchgehenden weißen Linie. Die Stärke der Linie soll 6 Punkt betragen. O k.
- 8. Schließen Sie die Folienmasteransicht und betrachten Sie Ihre Folien.

9. Speichern Sie Ihre veränderte Präsentation unter *Marketingbericht10*.

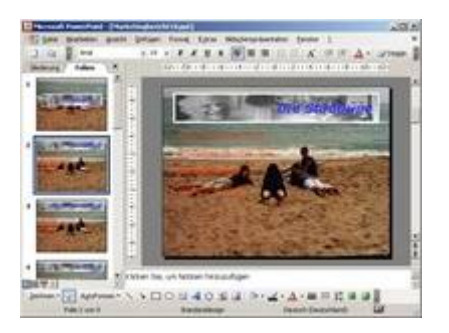

*Abb 99 Auch alle Titelfelder der Präsentation haben jetzt als Hintergrund eine Grafik*

### **2.2.8 Beispiel 27: Im Folienmaster den Hintergrund eines Platzhalters ändern**

Beispiel als Film ansehen

- 1. Die Präsentation *Marketingbericht10* ist geöffnet und der Folienmaster aufgerufen.
- 2. Nora Moritz möchte die Titel deutlicher hervorheben und deshalb als Hintergrund für die Titelfelder eine helle, freundliche Farbe einsetzen.
- 3. Klicken Sie mit der rechten Maustaste in den Platzhalter TITELMASTERFORMAT und wählen Sie aus dem Kontextmenü PLATZHALTER FORMATIEREN .
- 4. Das Register FARBEN UND LINIEN ist aktiv. Wählen Sie im Bereich AUSFÜLLEN aus dem Listenfeld FARBE *Fülleffekte* und wechseln Sie in das Register GRADUELL.

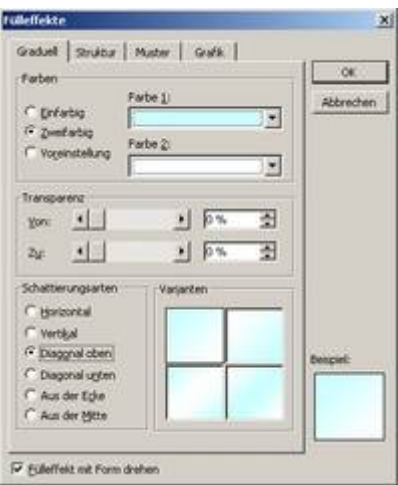

*Abb 100 Dialogbox Fülleffekte, Register Graduell*

- 5. Aktivieren Sie den Kontrollkreis vor ZWEIFARBIG und wählen Sie als FARBE 1 ein *helles Blau*. Behalten Sie als FARBE 2 die Voreinstellung (*weiß*) bei.
- 6. Wählen Sie als SCHATTIERUNGSART *Diagonal oben*.
- 7. Nach OK entfernen Sie noch die weiße Umrandungslinie. OK.

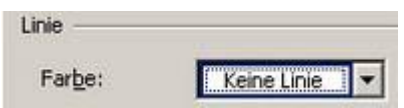

*Abb 101*

8. Schließen Sie die Folienmasteransicht und betrachten Sie Ihre Folien.

9. Speichern Sie Ihre veränderte Präsentation unter *Marketingbericht11*.

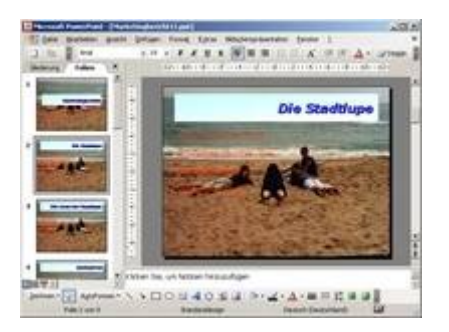

*Abb 102 Alle Titelfelder der Präsentation haben jetzt einen anderen Hintergrund.*

# **2.2.9 Beispiel 28: Auf allen Folien Fußzeilen einfügen**

Beispiel als Film ansehen

- 1. Die Präsentation *Marketingbericht11* ist geöffnet.
- 2. Wählen Sie in der Dialogbox Ansicht/Kopf- und Fusszelle das Register Folle.

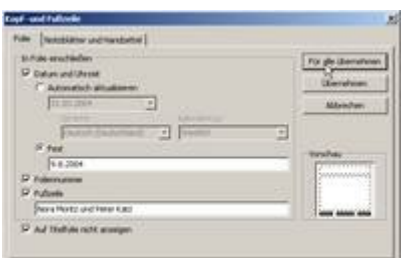

*Abb 103 Dialogbox Ansicht/Kopf- und Fusszeile,Registerkarte Folie*

- 3. Geben Sie als FESTES DATUM den *9.8.2004* und als FUSSZEILE *Nora Moritz und Peter Katz* ein.
- 4. Aktivieren Sie dann die Kontrollkästchen FOLIENNUMMER und AUF TITELFOLIE NICHT ANZEIGEN und bestätigen Sie Ihre Eingabe über die Schaltfläche FÜR ALLE ÜBERNEHMEN.
- 5. Wechseln Sie in die Folienmasteransicht.
- 6. Markieren Sie die drei Platzhalter im Fußzeilenbereich, indem Sie diese bei gedrückter (Umschalt)-Taste anklicken. Wählen Sie dann als Schriftschnitt *Fett* und als Schriftfarbe *Weiß*.

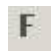

*Abb 104*

7. Schließen Sie die Folienmasteransicht und speichern Sie die Veränderungen unter *Marketingbericht12*.

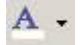

*Abb 105*

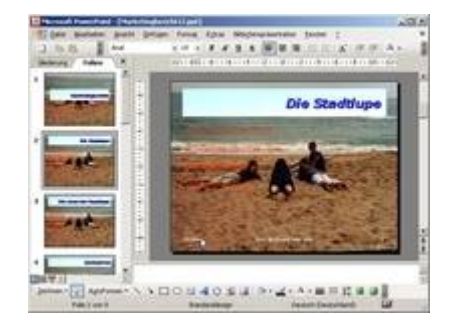

*Abb 106 Die Folien mit den Informationen im Fußzeilenbereich*

Wenn auf jeder Folie eine bestimmte Grafik oder ein bestimmter Text – beispielsweise ein Firmenname oder ein Logo – erscheinen soll, setzen Sie diese auf den Folienmaster. Objekte werden auf den Folien an derselben Position wie auf dem Folienmaster angezeigt.

**2.2.10 Beispiel 29: Das Firmenlogo auf allen Folien an gleicher Stelle einfügen**

Beispiel als Film ansehen

- 1. Die Präsentation *Marketingbericht12* ist geöffnet und der Folienmaster aufgerufen.
- 2. Fügen Sie über EINFÜGEN/GRAFIK/AUS DATEI aus dem Ordner ÜBUNGSDATEIEN das *Logo Stadtlupe* ein.
- 3. Verschieben Sie das Logo in den unteren rechten Bereich der Folie.

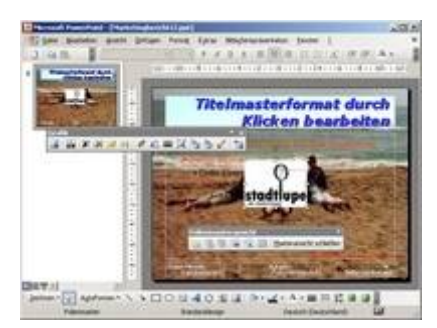

*Abb 107 Das eingefügte Firmenlogo im Folienmaster*

4. Schließen Sie die Folienmasteransicht und betrachten Sie die Präsentation in der Foliensortierungsansicht.

**BBI** 

*Abb 108*

5. Wechseln Sie wieder in die Normalansicht.

囬

*Abb 109*

6. Speichern Sie die Veränderungen unter *Marketingbericht12a.* 

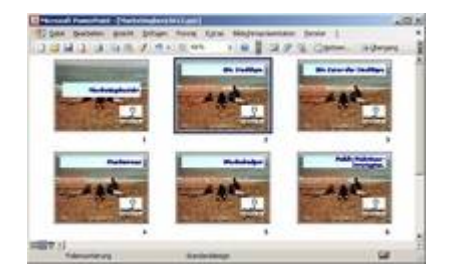

*Abb 110 Die eingefügten Firmenlogos in der Foliensortierungsansicht*

# **2.2.11 Beispiel 30: Das Folienlayout nachträglich verändern**

#### Beispiel als Film ansehen

- 1. Die Präsentation *Marketingbericht12a* ist geöffnet. Sie möchten das Layout der Folien nachträglich verändern.
- 2. Nach einem Klick auf DESIGN werden im Aufgabenbereich FOLIENDESIGN alle im Lieferumfang von PowerPoint vorhandenen Entwurfsvorlagen angezeigt.

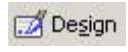

*Abb 111*

- 3. Wählen Sie die Entwurfsvorlage *Übergänge*, indem Sie diese anklicken. Das Layout der Entwurfsvorlage wurde für alle Folien der Präsentation übernommen.
- 4. Wechseln Sie in die Foliensortierungsansicht und betrachten Sie Ihre veränderte Präsentation.

88

*Abb 112*

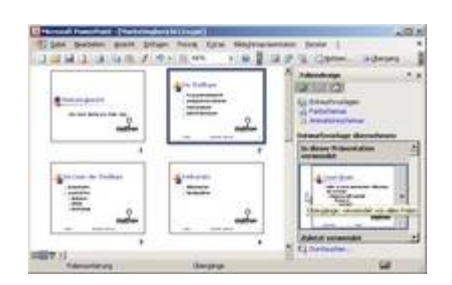

*Abb 113 Der Marketingbericht mit der geänderten Entwurfsvorlage Übergänge*

5. Um den Hintergrund der Folien zu ändern, wechseln Sie wieder in die Normalansicht, klicken mit der rechten Maustaste auf die 4. Folie und wählen HINTERGRUND.

旧

*Abb 114*

6. Wählen Sie aus dem Listenfeld FÜLLEFFEKTE. Aktivieren Sie dann im Register GRADUELL den Kontrollkreis ZWEIFARBIG und wählen Sie die Farben *Weiß* und *Blau*.

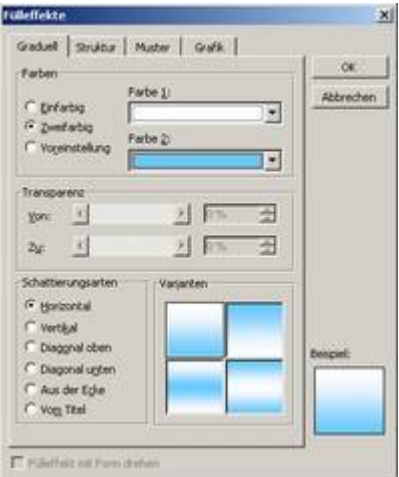

*Abb 115*

7. Nach OK betrachten Sie die Änderung in der VORSCHAU.

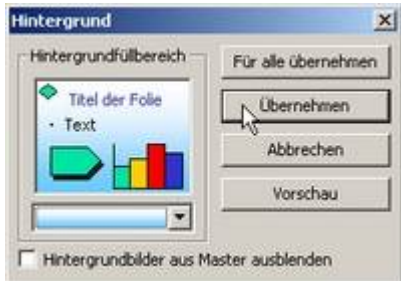

*Abb 116 Der Hintergrund kann für eine einzelne oder für alle Folien verändert werden.*

8. Klicken Sie auf ÜBERNEHMEN, um diesen Hintergrund nur der aktiven Folie zuzuweisen.

Wenn Sie auf die Schaltfläche FÜR ALLE ÜBERNEHMEN klicken, erhalten alle Folien diesen Hintergrund.

9. Betrachten Sie die geänderte Präsentation in der FOLIENSORTIERANSICHT.

噐

*Abb 117*

10.Speichern Sie die Veränderungen unter *Marketingbericht12b* und schließen Sie die Präsentation.

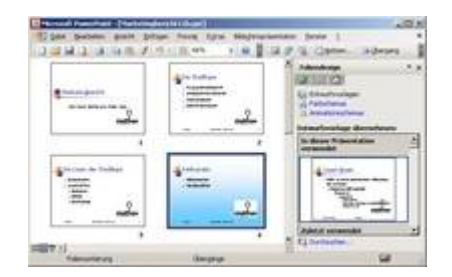

*Abb 118 Das Layout der 4. Folie wurde geändert.*

### **2.2.12 Beispiel 31: Umgang mit der Titelmasterfolie**

Beispiel als Film ansehen

- 1. Mit dem Titelmaster legen Sie für die Titelfolie und für jede andere als Titelfolie bestimmte Folie - wie beispielsweise die erste Folie eines Unterkapitels - das Format und die Anordnung fest.
- 2. Sie möchten für jede Titelfolie das Format und die Anordnung festlegen.
- 3. Die Präsentation *Marketingbericht12* ist geöffnet.
- 4. Öffnen Sie über ANSICHT/MASTER den FOLIENMASTER .

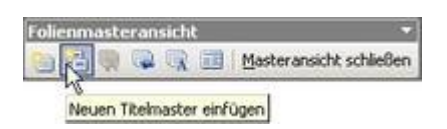

*Abb 119*

- 5. Klicken Sie in der Symbolleiste Folienmasteransicht auf die Schaltfläche NEUEN TITELMASTER EINFÜGEN .
- 6. Verschieben Sie den Platzhalter des Titelmasterformats etwas nach oben, indem Sie auf den Rand klicken und ihn mit gedrückter Maustaste nach oben ziehen.
- 7. Markieren Sie das Titelmasterformat und verwenden Sie dafür eine etwas größere Schrift.

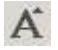

*Abb 120*

- 8. Vergeben Sie auch für den Untertitel eine etwas größere Schrift.
- 9. Um einen anderen Hintergrund für die Titelfolien zu erhalten, klicken Sie mit der rechten Maustaste auf eine freie Stelle der Folie, nicht jedoch in einen Platzhalter, und wählen HINTERGRUND.
- 10. Öffnen Sie das Listenfeld und klicken Sie auf FÜLLEFFEKTE.
- 11.Wählen Sie dann im Register GRAFIK aus dem Ordner ÜBUNGSDATEIEN das Foto *Meer2* aus. OK. Mit ÜBERNEHMEN erhalten nur die Titelfolien diesen Hintergrund.
- 12.Schließen Sie die Titelmasteransicht und speichern Sie Ihre Präsentation unter *Marketingbericht13.*

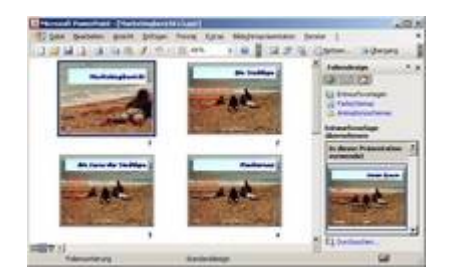

*Abb 121 Die ersten vier Folien der Präsentation in der Foliensortierungsansicht*

# **2.3 Einzelne Folien gestalten**

Wenn Sie durch Änderungen an einzelnen Folien eigenständige Folien erstellen, behalten diese Folien ihren eigenständigen Charakter, selbst wenn Sie den Master ändern oder eine neue

Entwurfsvorlage zuweisen. Wenn Sie später den ursprünglichen Zustand wiederherstellen wollen, können Sie immer die geänderten Folien auf das Vorlagenformat zurücksetzen.

### **2.3.1 Beispiel 32: Position und Größe eines Platzhalters verändern**

Beispiel als Film ansehen

- 1. Die Präsentation *Marketingbericht13* ist geöffnet.
- 2. Klicken Sie in ein Textfeld, lässt sich der Text bearbeiten. Das Textfeld erhält einen Rahmen, der Cursor steht im Text. Ein Klick außerhalb des Textfeldes entfernt den Cursor und den Rahmen.
- 3. Um nur das Textfeld zu markieren, klicken Sie bei gedrückter (Umschalt)-Taste auf das Textfeld. Das Textfeld wird markiert, der Cursor erscheint nicht im Text.
- 4. Sie markieren mehrere Textfelder, indem Sie bei gedrückter (Umschalt)-Taste nacheinander alle gewünschten Felder anklicken.
- 5. Um ein Textfeld zu verschieben, klicken Sie auf den Rahmen und verschieben es bei gedrückter Maustaste zur Zielposition. Der Mauszeiger verwandelt sich dabei zu einem Vierfach-Pfeil.

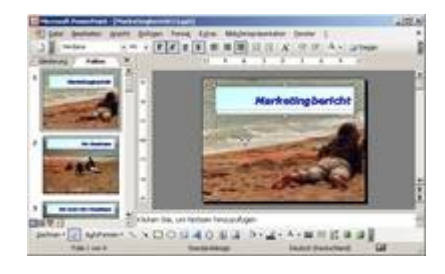

*Abb 122 Ein Textfeld wird verschoben.*

6. Halten Sie zusätzlich die (Strg)-Taste gedrückt, wird das Textfeld kopiert.

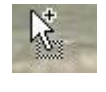

*Abb 123*

- 7. Um die Größe eines Textfeldes zu verändern, ziehen Sie an einem der Eck- oder Seitenpunkte des Textrahmens. Sollen die Proportionen erhalten bleiben, drücken Sie dabei die (Strg)-Taste.
- 8. Um ein Textfeld zu rotieren, klicken Sie in der Symbolleiste ZEICHNEN auf ZEICHNEN/DREHEN ODER KIPPEN/FREIES DREHEN .

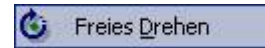

*Abb 124*

- 9. Als Eckpunkte des Textfeldes erscheinen vier grüne Punkte, an denen das Textfeld rotiert werden kann.
- 10. Fahren Sie mit dem Mauszeiger über einen dieser Punkte, verwandelt er sich in einen Kreis mit einem Pfeil. Klicken Sie darauf, wird er zu einem Kreis mit vier Pfeilen. Drehen Sie nun das Textfeld bei gedrückter linker Maustaste.

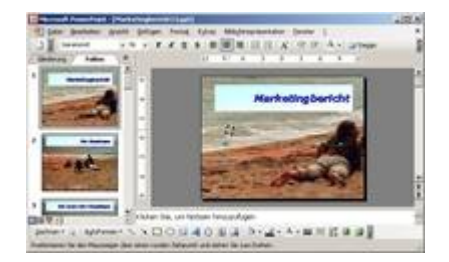

*Abb 125 Ein Textfeld wird gedreht.*

11. Nach FORMAT/PLATZHALTER können Sie in den Registern GRÖSSE und POSITION die genauen Werte eingeben, um die Größe, Drehung und/oder Position eines Textfeldes exakt festzulegen. Geben Sie im Register GRÖSSE als DREHUNG *0°* ein.

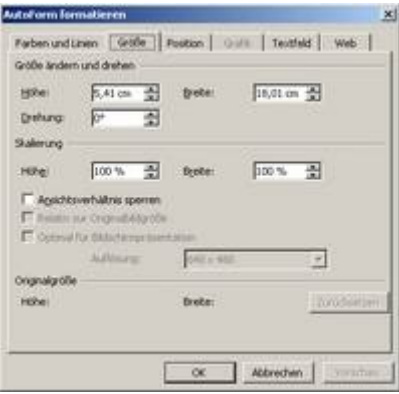

*Abb 126 Register Grösse*

| <b>Horizonital:</b> | <b>D.Ton 会</b> | <b>Voor</b> | Obere Inke Edue  |   |
|---------------------|----------------|-------------|------------------|---|
| Vertikal:           | 10.53 cm =     | Vigno       | Obere licke Edie | ₫ |
|                     |                |             |                  |   |
|                     |                |             |                  |   |
|                     |                |             |                  |   |
|                     |                |             |                  |   |
|                     |                |             |                  |   |
|                     |                |             |                  |   |

*Abb 127 Register Position*

### **2.3.2 Beispiel 33: Schrift formatieren**

- 1. Die Präsentation *Marketingbericht13* ist geöffnet, die 1. Folie (*Marketingbericht)* aktiviert.
- 2. Sollen nur einzelne Buchstaben oder Worte eines Textfeldes formatiert werden, so klicken Sie in das Textfeld und markieren Sie diese durch Überstreichen.
- 3. Um das Textfeld, und somit alle Zeichen des Textfeldes, komplett zu markieren, klicken Sie bei gedrückter (Umschalt)-Taste auf das Textfeld.

Der Rahmen eines komplett markierten Textfeldes unterscheidet sich von dem eines Textfeldes, in dem nur einzelne Zeichen markiert wurden.

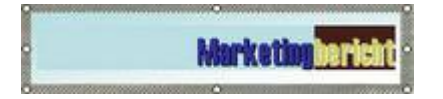

*Abb 128 Markierter Text in einem Textfeld (Rahmen schraffiert)*

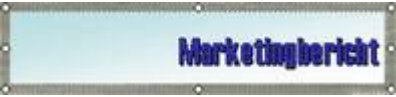

*Abb 129 Markiertes Textfeld (Rahmen gepunktet)*

4. Wählen Sie aus dem Listenfeld SCHRIFTART *Garamond* und aus dem Listenfeld SCHRIFTGRAD *48*.

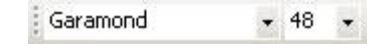

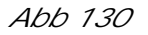

5. Um die Schriftart zu vergrößern oder zu verkleinern, können Sie auch die Symbole SCHRIFTART VERGRÖSSERN bzw. VERKLEINERN einsetzen.

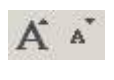

*Abb 131*

6. Ändern Sie die Schriftattribute über die Symbole FETT , KURSIV , UNTERSTRICHEN und SCHATTEN.

F K U S

*Abb 132*

7. Wählen Sie als SCHRIFTFARBE *Rot*.

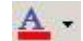

*Abb 133*

Zusätzliche Möglichkeiten erhalten Sie über das Menü FORMAT/ZEICHEN .

8. Speichern Sie die Präsentation unter *Marketingbericht14*.

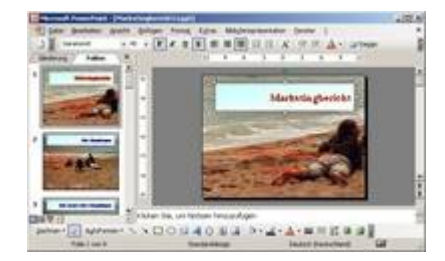

*Abb 134 Das markierte Textfeld mit der formatierten Schrift*

**2.3.3 Beispiel 34: Ausrichtung, Zeilenabstand und Aufzählungszeichen verändern**

#### Beispiel als Film ansehen

- 1. Die Präsentation *Marketingbericht14* ist geöffnet, die 2. Folie (*Die Stadtlupe)* aktiviert.
- 2. Richten Sie den Titel über die Symbolleiste *linksbündig* aus.

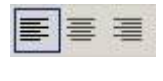

*Abb 135*

3. Heben Sie die Markierung wieder auf, indem Sie außerhalb der Textfelder auf die Folie klicken.

Soll Text in Blocksatz formatiert werden, müssen Sie den Befehl FORMAT/AUSRICHTUNG einsetzen.

4. Klicken Sie bei gedrückter (Umschalt)-Taste auf das Textfeld mit den Unterpunkten, um es vollständig zu markieren. Über FORMAT/ZEILENABSTAND können Sie den Abstand zwischen den Zeilen und vor und nach einem Absatz festlegen. Geben Sie einen Zeilenabstand von *1,1* ein. Über die Schaltfläche VORSCHAU können Sie die Veränderung am markierten Text sofort betrachten.

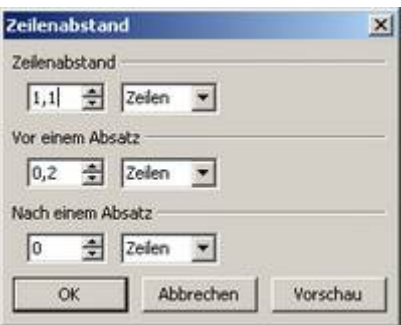

*Abb 136 Dialogbox Format/Zeilenabstand*

5. Wählen Sie über FORMAT/NUMMERIERUNG UND AUFZÄHLUNGSZEICHEN ein anderes Aufzählungszeichen.

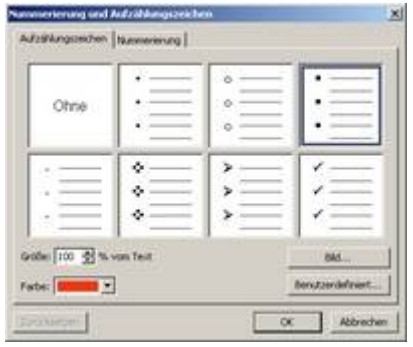

*Abb 137 Dialogbox Format/Nummerierung und Aufzählungszeichen*

6. Speichern Sie die Veränderungen unter *Marketingbericht15*.

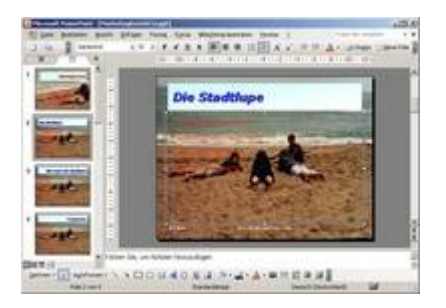

*Abb 138 Veränderter Zeilenabstand und veränderte Aufzählungszeichen*

#### **2.3.4 Beispiel 35: Hintergrund eines Textfeldes ändern**

Beispiel als Film ansehen

- 1. Die Präsentation *Marketingbericht15* ist geöffnet, die 2. Folie (*Die Stadtlupe)* aktiviert.
- 2. Klicken Sie mit der rechten Maustaste in das Titel-Textfeld *Stadtlupe* und wählen Sie aus dem Kontextmenü PLATZHALTER FORMATIEREN

Handelt es sich um ein nachträglich eingefügtes Textfeld, wählen Sie aus dem Kontextmenü TEXTFELD FORMATIEREN .

3. Im Register TEXTFELD stellen Sie die Abstände des Textes zu den Rändern des Textfeldes ein. Geben Sie im Feld LINKS *0,5 cm* ein.

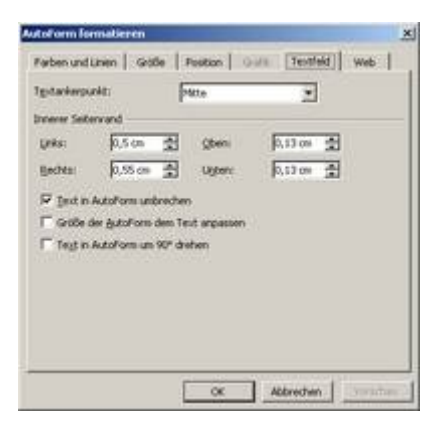

*Abb 139 Dialogbox AutoForm formatieren, Register Textfeld*

- 4. Wechseln Sie zum Register FARBEN UND LINIEN .
- 5. Wählen Sie im Bereich AUSFÜLLEN aus dem Listenfeld FARBE bei den FÜLLEFFEKTEN im Register GRADUELL die VOREINSTELLUNG *Wüste*.

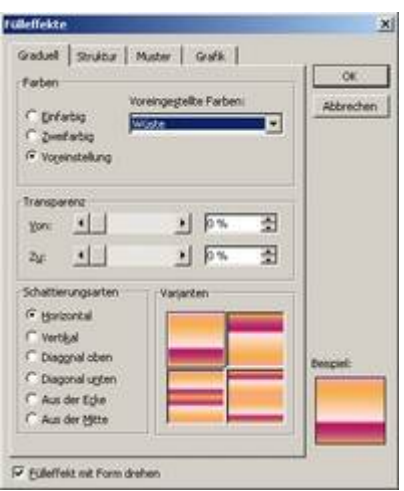

*Abb 140 Dialogbox Autoformformatieren, Register Graduell*

- 6. Nach OK wählen Sie im Bereich LINIE als FARBE *Braun*. Die Stärke der Linie soll 6 pt betragen.
- 7. Das Kontrollkästchen STANDARD FÜR NEUE OBJEKTE stellt eine große Arbeitserleichterung dar. Wenn es aktiviert ist, werden alle später erstellten Textfelder sofort mit den aktuellen Einstellungen generiert.

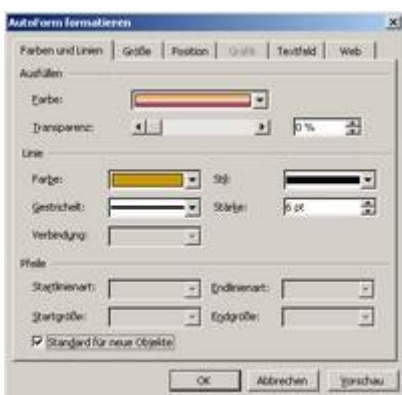

*Abb 141 Dialogbox Autoform formatieren, Register Farben und Linien*

8. Speichern Sie die geänderte Präsentation unter *Marketingbericht16*.

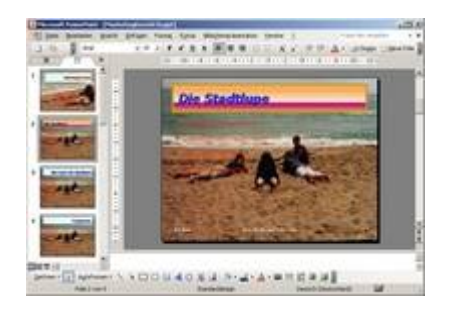

*Abb 142*

# **2.3.5 Beispiel 36: Eine Grafik als Hintergrund eines Textfeldes einfügen**

Beispiel als Film ansehen

- 1. Die Präsentation *Marketingbericht16* ist geöffnet, die 2. Folie (*Die Stadtlupe)* aktiviert.
- 2. Klicken Sie mit der rechten Maustaste auf den Platzhalter mit den Aufzählungszeichen und wählen Sie aus dem Kontextmenü PLATZHALTER FORMATIEREN . Wechseln Sie zum Register FARBEN UND LINIEN.
- 3. Wählen Sie im Bereich AUSFÜLLEN aus dem Listenfeld FARBE *Fülleffekte* und wechseln Sie in das Register GRAFIK.

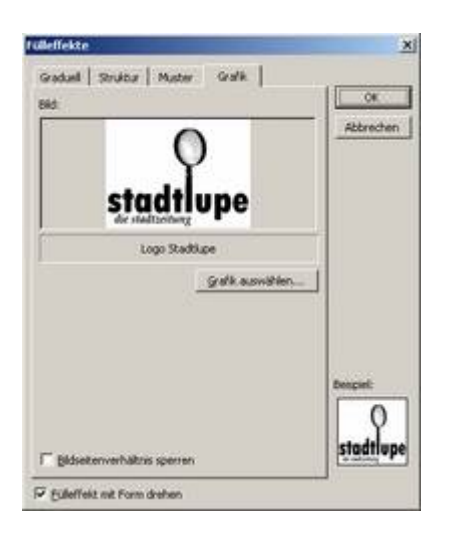

*Abb 143 Das eingelesene Bild im Register Grafik*

4. Klicken Sie auf die Schaltfläche GRAFIK AUSWÄHLEN und öffnen Sie von der CD aus dem Ordner ÜBUNGSDATEIEN das *Logo Stadtlupe*.

Klicken Sie auf die Schaltfläche GRAFIK AUSWÄHLEN und öffnen aus dem Ordner ÜBUNGSDATEIEN das *Logo Stadtlupe*.

- 5. Sie können alle gängigen Bildformate einlesen. Im Listenfeld DATEITYP stehen 20 Formate zur Verfügung.
- 6. OK übernimmt die ausgewählte Grafik als Hintergrundbild für das Textfeld.
- 7. Bestätigen Sie Ihre Eingaben mit OK und formatieren Sie den Text schwarz.

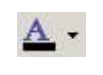

*Abb 144*

- 8. Wählen Sie als Hintergrund des Titel-Textfeldes die Grafik *Picasso* und formatieren Sie den Text nach Wunsch.
- 9. Speichern Sie die Veränderungen unter *Marketingbericht17*.

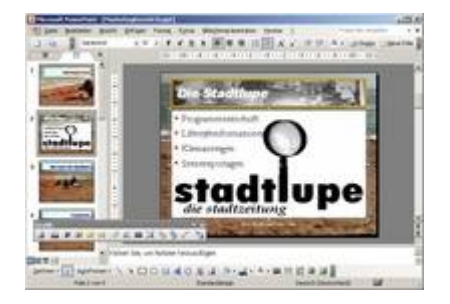

*Abb 145 Der Textrahmen mit hinterlegter Grafik*

# **2.3.6 Beispiel 37: In einer einzelnen Folie den Fußzeilenbereich überarbeiten**

Beispiel als Film ansehen

- 1. Die Präsentation *Marketingbericht17* ist geöffnet und die Folie 2 aktiviert.
- 2. Wählen Sie nach EINFÜGEN/DATUM UND UHRZEIT die Registerkarte FOLIE.

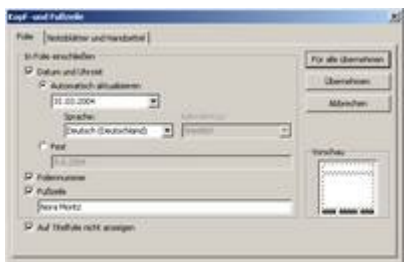

*Abb 146*

- 3. Lassen Sie das Datum AUTOMATISCH AKTUALISIEREN und löschen Sie aus der FUSSZEILE *und Peter Katz*.
- 4. Klicken Sie auf ÜBERNEHMEN, um nur der aktuellen Folie diese Informationen hinzuzufügen.
- 5. Um allen Präsentationsfolien Informationen hinzuzufügen, müssten Sie auf FÜR ALLE ÜBERNEHMEN klicken.
- 6. Speichern Sie die Veränderungen unter *Marketingbericht18*.

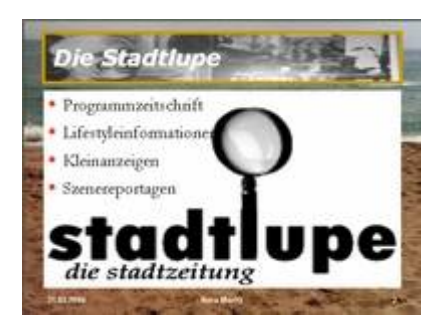

*Abb 147 Der Fußzeilenbereich wurde nur für eine einzelne Folie verändert*

### **2.4 Formate überprüfen**

PowerPoint überprüft Ihre Präsentation im Hinblick auf die konsistente Verwendung der Interpunktion, der Groß- und Kleinschreibung und visueller Elemente, wie z. B. der Mindestpunktgröße von Text. Diese Überprüfung basiert auf Standardeinstellungen in PowerPoint.

# **2.4.1 Beispiel 38: Formate und Interpunktion einer Präsentation überprüfen**

Beispiel als Film ansehen

- 1. Sie können Ihre Präsentation im Hinblick auf Konsistenz, Interpunktion und Format überprüfen. Dabei werden eventuell aufgetretene Probleme auf einer Folie durch eine Glühlampe gekennzeichnet.
- 2. Die Glühlampe ist nur verfügbar, wenn der Office-Assistent aktiviert ist. Aktivieren Sie den Office-Assistenten über ?/OFFICE-ASSISTENTEN ANZEIGEN.
- 3. Öffnen Sie aus dem Ordner ÜBUNGSDATEIEN auf Ihrer CD die Präsentation *Marketingbericht ungeprüft* in der Normalansicht.

Öffnen Sie aus dem Ordner ÜBUNGSDATEIEN die Präsentation *Marketingbericht ungeprüft* in der Normalansicht.

- 4. Um die zu prüfenden Formatoptionen einzustellen, wechseln Sie nach EXTRAS/OPTIONEN in das Register RECHTSCHREIBUNG UND FORMAT .
- 5. Aktivieren Sie das Kontrollkästchen FORMAT ÜBERPRÜFEN und klicken Sie auf die Schaltfläche FORMATOPTIONEN .
- 6. Bestimmen Sie in der Registerkarte GROSS-/ KLEINSCHREIBUNG UND INTERPUNKTION, dass im FOLIENTITEL und im TEXTKÖRPER der *Erste Buchstabe im Satz groß geschrieben* werden soll.

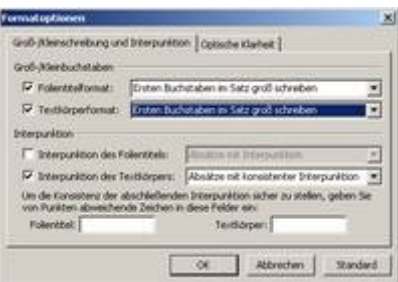

*Abb 148 Die Dialogbox Formatoptionen, Register Gross-/Kleinschreibung und Interpunktion*

- 7. Wechseln Sie in die Registerkarte OPTISCHE KLARHEIT .
- 8. Wählen Sie als maximale Anzahl der Schriftarten *3*, als minimale Größe des Titeltextes *36* und als minimale Größe des Textkörpers *22* Punkt.

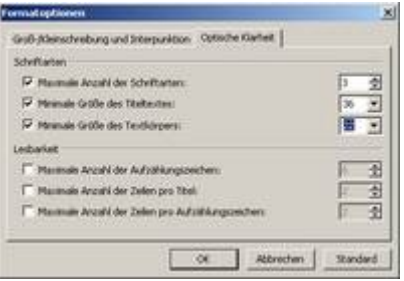

*Abb 149 Die Dialogbox Formatoptionen, Register Optische Klarheit*

- 9. Bestätigen Sie Ihre Eingaben mit OK.
- 10.Wechseln Sie zur Folie 5. Am Titelformat ist eine Glühlampe eingeblendet.

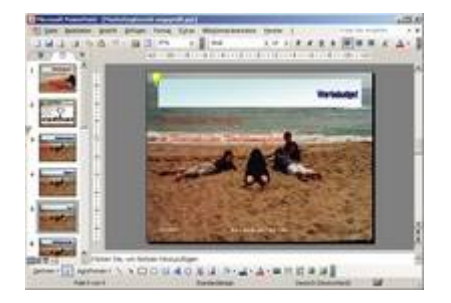

*Abb 150*

11. Klicken Sie auf die Glühlampe und dann auf das Angebot *Den Text mindestens auf 36 Punktgröße ändern*.

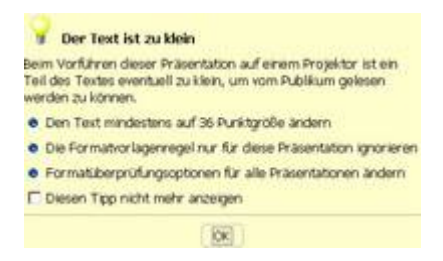

*Abb 151 Korrekturvorschläge des Office-Assistenten*

- 12. Die Glühbirne am Titelformat und der Hilfetext werden ausgeblendet.
- 13. Am Textkörper leuchtet die nächste Glühbirne auf. Lassen Sie die *Interpunktion entfernen*.

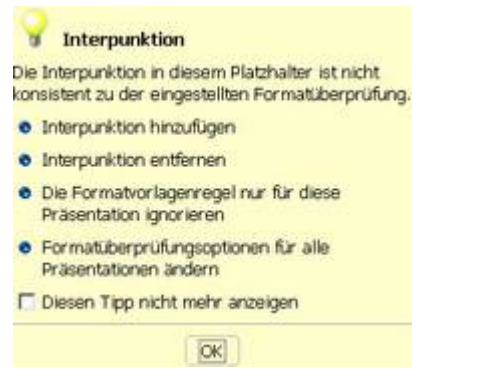

*Abb 152 Korrekturvorschläge des Office-Assistenten*

14. Überprüfen Sie die weiteren Vorschläge und verbessern Sie diese gegebenenfalls. 15. Speichern Sie die Präsentation unter *Marketingbericht19* und schließen Sie diese.

#### **2.5 Fertige Präsentationen einsetzen**

Nora Moritz und Peter Katz müssen bei der Erstellung ihrer Präsentation nicht jedes Mal "das Rad neu erfinden", sondern können auch auf vorhandene Präsentationen zugreifen. Denn gute Präsentationen unterliegen immer den gleichen Gesetzmäßigkeiten. Die Entwickler haben Musterpräsentationen für beinahe jedes Anliegen beigefügt.

#### **2.5.1 Beispiel 39: Mit Vorlagen arbeiten**

- 1. Nora Moritz und Peter Katz möchten eine Vorlage benutzen, um eine neue Präsentation zu erstellen.
- 2. PowerPoint ist gestartet. Öffnen Sie über DATEI/NEU den Aufgabenbereich NEUE PRÄSENTATION undwählen Sie unter VORLAGEN *Auf meinem Computer* .
- 3. Wechseln Sie in das Register PRÄSENTATIONEN.
- 4. Die Dateinamen vermitteln eine ungefähre Vorstellung vom Einsatzzweck der Präsentation. Markieren Sie die PRÄSENTATION *Urkunde* und betrachten Sie die Vorschau.

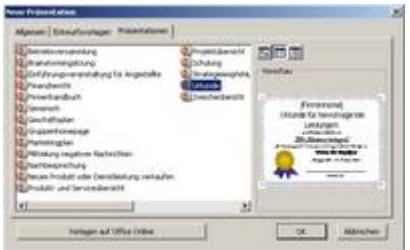

*Abb 153 Die Vorlagen für Präsentationen*

- 5. Nach OK erkennen Sie, dass die Folien Vorschläge für den Ablauf enthalten, aber nicht fertig sind. Anstelle konkreter Inhalte finden Sie Platzhalter, die ersetzt werden müssen. Die Platzhalter sind an den eckigen Klammern zu erkennen.
- 6. Sie wollen die zweite Folie löschen. Klicken Sie im Register GLIEDERUNG auf das Symbol der zweiten Folie, um sie zu markieren. Drücken Sie dann auf die (Entf)-Taste. Bestätigen Sie die Sicherheitsabfrage mit OK.

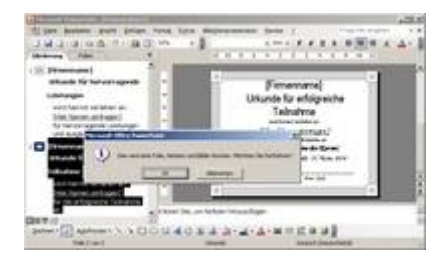

*Abb 154 Die zweite Folie kann mit der (Entf)-Taste gelöscht werden*

7. Markieren Sie den Platzhalter [Firmenname] einschließlich der eckigen Klammern und geben Sie *Stadtlupe* ein. Überschreiben Sie ebenso die Platzhalter [Hier Namen eintragen] und [Name des Projektes] mit *Nora Moritz* und *Marketing für die Stadtlupe*.

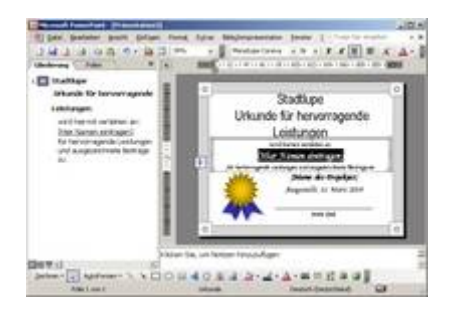

*Abb 155 Die Platzhalter müssen markiert und dann überschrieben werden*

- 8. Entfernen Sie danach den Eintrag {Name, Titel}.
- 9. Speichern Sie die Präsentation unter *Urkunde Stadtlupe*.

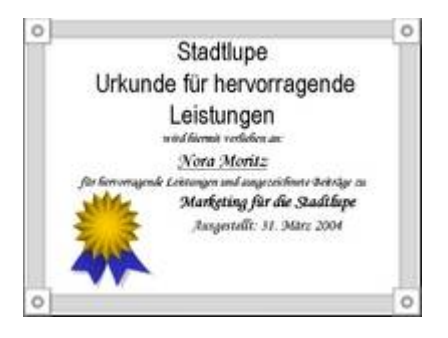

*Abb 156 Die fertige Urkunde*

Sie können auch jede beliebige vorhandene Präsentation als Vorlage zur Erstellung einer neuen Präsentation benutzen.

# **2.5.2 Beispiel 40: Vorhandene Präsentationen als Entwurfsvorlagen nutzen**

Beispiel als Film ansehen

- 1. PowerPoint ist gestartet.
- 2. Klicken Sie im Aufgabenbereich ERSTE SCHRITTE auf EINE NEUE PRÄSENTATION ERSTELLEN.
- 3. Der Aufgabenbereich NEUE PRÄSENTATION wird angezeigt. Klicken Sie auf AUS BESTEHENDEN PRÄSENTATIONEN und öffnen Sie aus dem Ordner *Übungsdateien* die Präsentation *Urkunde Stadtlupe.ppt*.
- 4. Nach NEU ERSTELLEN erhalten Sie eine neue Präsentation, die auf der Präsentation *Urkunde* basiert.
- 5. Ändern Sie den Namen *Nora Moritz* in *Peter Katz*.
- 6. Speichern Sie die geänderte Präsentation unter *Urkunde2*.

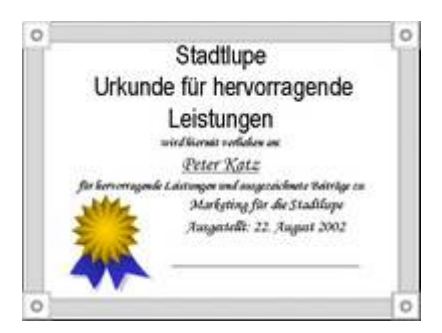

*Abb 157 Peter Katz erhält die gleiche Urkunde*

### **2.6 Eigene Entwurfsvorlagen erstellen und nutzen**

Nachdem Sie eine Präsentation an Ihre Vorstellungen angepasst haben, wollen Sie sicher das Ergebnis nicht nur einmal nutzen. Auch um das Ergebnis Ihrer Arbeit wieder sichtbar zu machen und vor unbeabsichtigten Änderungen zu schützen, verwenden Sie Entwurfsvorlagen.

### **2.6.1 Beispiel 41: Entwurfsvorlage erstellen und nutzen**

- 1. In PowerPoint ist die Präsentation *Urkunde Stadtlupe* geöffnet.
- 2. Diese Urkunde soll auch für andere Mitarbeiter und/oder Projekte innerhalb der Stadtlupe genutzt werden. Um diese Urkunde vor unbeabsichtigten Änderungen zu schützen, verwenden Sie Entwurfsvorlagen.
- 3. Diese Entwurfsvorlagen sind vergleichbar mit den Dokumentvorlagen in Word bzw. Mustervorlagen in Excel. Zur eigentlichen Arbeit werden Sie nur als Kopie geöffnet. Falls Sie Änderungen daran vornehmen, wirken sich diese nicht auf die Vorlage, sondern nur auf das Dokument aus.
- 4. Wählen Sie nach DATEI/SPEICHERN UNTER aus dem Listenfeld DATEITYP *Entwurfsvorlage.* Entwurfsvorlagen werden automatisch in den Ordner VORLAGEN gespeichert und erhalten die Endung *.pot* .
- 5. Speichern Sie die Vorlage unter dem alten DATEINAMEN *Urkunde Stadtlupe* und schließen Sie diese.

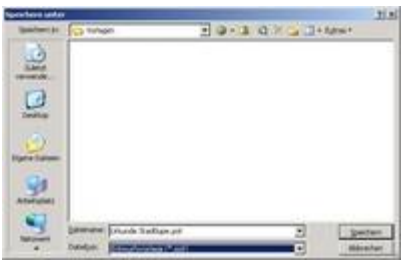

*Abb 158 Die Auswahl des Dateityps Entwurfsvorlage*

6. Nach DATEI/NEU, Aufgabenbereich NEUE PRÄSENTATION, AUF MEINEM COMPUTER finden Sie Ihre Vorlage im Register ALLGEMEIN.

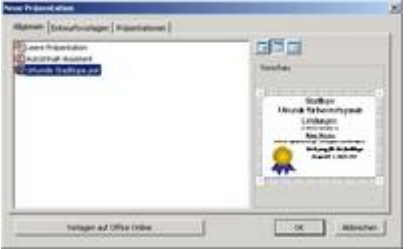

*Abb 159 Die neue Vorlage steht zur Auswahl.*

Wenn Sie die Dialogbox NEUE PRÄSENTATION erneut aufrufen, finden Sie Ihre Vorlage unter *Zuletzt verwendete Vorlagen.*

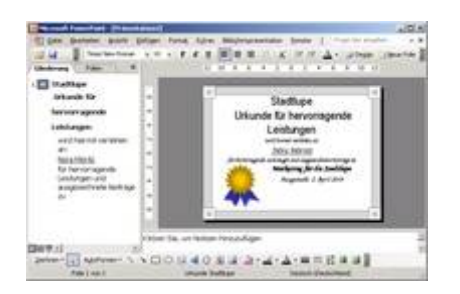

*Abb 160 Eine neue Präsentation, die auf der Vorlage Urkunde Stadtlupe basiert.*

7. Schließen Sie die neue Präsentation ohne zu speichern.

### 2.7 Übungsaufgaben

**2.7.1 Aufgabe 6: Eine Präsentation mit Entwurfsvorlagen einheitlich gestalten: Die** *Eagle Airline* **- Präsentation**

- 1. Öffnen Sie die Präsentation *Eagle Airline1.*
- 2. Wechseln Sie in die Normalansicht und übernehmen Sie für diese Präsentation die Entwurfsvorlage *Kaskade*. (Bsp. 18)
- 3. Wählen Sie über die Farbskala für den Titeltext aller Folien eine gelbe Schrift. (Bsp. 19) (Bsp. 20)
- 4. Speichern Sie Ihre Änderungen als neue Skala. (Bsp. 20)
- 5. Speichern Sie die Präsentation unter *Eagle Airline2.*

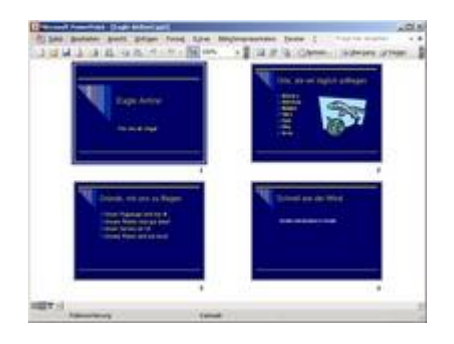

*Abb 161 Die Präsentation Eagle-Airline mit der veränderten Entwurfsvorlage Kaskade*

# **2.7.2 Aufgabe 7: Eine Präsentation mit den Mastern einheitlich gestalten: Die** *Laubach* **- Präsentation**

- 1. Öffnen Sie die Präsentation *Laubach2.*
- 2. Wählen Sie über den Folienmaster als Hintergrund aller Folien die Grafik *Weinberg*. Sie finden diese auf der CD im Ordner ÜBUNGSDATEIEN.(Bsp. 25)

Wählen Sie über den Folienmaster als Hintergrund aller Folien die Grafik *Weinberg*. Sie finden diese im Ordner ÜBUNGSDATEIEN.(Bsp. 25)

- 3. Bleiben Sie in der Masteransicht und wählen Sie als Schrift für das Titelformat *Times New Roman, 44 Punkt, fett und rechtsbündig,* als Schriftfarbe *Gelb.* (Bsp. 23)
- 4. Bestimmen Sie als Format des Vorlagentextes die Schrift fett und weiß sowie den Zeilenabstand 1,1. (Bsp. 24)
- 5. Vergrößern Sie die Aufzählungszeichen auf *125%* und wählen Sie als Farbe *Gelb*. (Bsp. 24)
- 6. Fügen Sie auf jeder Folie außer der Titelfolie als Fußzeile *Weingut Laubach* sowie das aktuelle Datum und die Foliennummer ein. Wählen Sie als Schriftschnitt *fett* und als Schriftfarbe *Gelb*. (Bsp. 28)
- 7. Fügen Sie auf jeder Folie oben links die Grafik *Grauburgunder* ein. Sie finden diese Grafik auf der CD im Ordner *Übungsdateien*. (Bsp. 29)

Fügen Sie auf jeder Folie oben links die Grafik *Grauburgunder* ein. Sie finden diese Grafik im Ordner *Übungsdateien*. (Bsp. 29)

- 8. Wechseln Sie in die Titelmaster-Ansicht. (Bsp. 31)
- 9. Verschieben Sie das Titelformat etwas nach oben. (Bsp. 31)
- 10. Verwenden Sie für das Titelformat und für den Untertitel jeweils eine etwas größere Schrift. (Bsp. 31)
- 11. Entfernen Sie von der Titelfolie die Grafik *Grauburgunder*. (Bsp. 31)
- 12. Schließen Sie den Titelmaster und speichern Sie die Präsentation unter *Laubach3*. (Bsp. 31)

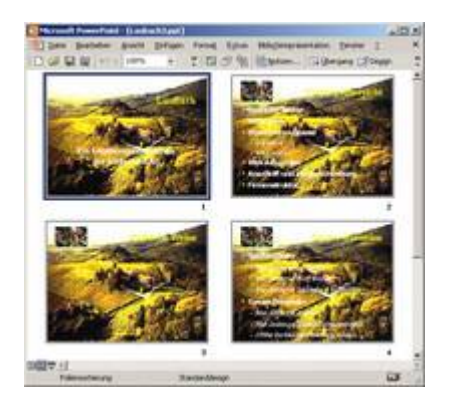

*Abb 162 Die mit den Mastern gestaltete Präsentation Laubach*

### **2.7.3 Aufgabe 8: Einzelne Folien einer Präsentation gestalten: Die** *Laubach* **- Präsentation**

- 1. Öffnen Sie die Präsentation *Laubach3.*
- 2. Entfernen Sie von der 3. Folie *Badische Weine* den Platzhalter für die Aufzählung. (Bsp. 21)
- 3. Fügen Sie auf der Folie ein Textfeld ein. (Bsp. 13)
- 4. Geben Sie den Text *Baden ist das südlichste und ausdehnungsmäßig längste deutsche Anbaugebiet* ein und formatieren Sie die Schrift fett, weiß und in 36 Punkt. (Bsp. 13) (Bsp. 33)
- 5. Verändern Sie die Größe und Position des Textfeldes, so dass es auf die Folie passt. (Bsp. 32)
- 6. Wählen Sie als Hintergrundfarbe dieses Textfeldes ein gedämpftes Grün. (Bsp. 35)
- 7. Löschen Sie nur von dieser Folie im Fußbereich den Eintrag *Weingut Laubach*. (Bsp. 37)
- 8. Speichern Sie die Präsentation unter *Laubach4*.

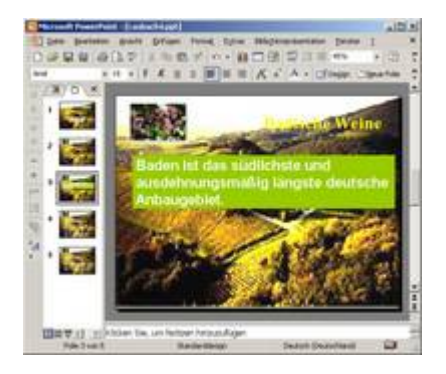

*Abb 163 Das Layout einer einzelnen Folie wurde verändert*

# **2.7.4 Aufgabe 9: Entwurfsvorlagen erstellen und nutzen**

- 1. Die Präsentation der Familie Laubach soll auch anderen badischen Weingütern als Entwurfsvorlage dienen. Öffnen Sie die Präsentation *Laubach4*.
- 2. Ändern Sie den Titel *Laubach* der ersten Folie in *Name des Weinguts*.
- 3. Ersetzen Sie ebenso im Fußbereich *Weingut Laubach* durch *Name des Weinguts*. (Bsp. 28)
- 4. Speichern Sie die veränderte Präsentation als Entwurfsvorlage *Badische Weingüter* und schließen Sie diese. (Bsp. 41)
- 5. Ihre Vorlage finden Sie nach DATE/NEU im Aufgabenbereich NEUE PRÄSENTATION unter ALLGEMEINE VORLAGEN. Öffnen Sie diese und erstellen Sie eine Präsentation für ein anderes badisches Familienunternehmen.
- 6. Die Lösung dieser Aufgabe finden Sie auf der CD im Ordner LÖSUNGSDATEIEN unter *Badische Weingüter*.*pot*.

Die Lösung dieser Aufgabe finden Sie im Ordner LÖSUNGSDATEIEN unter *Badische Weingüter*.*pot*.

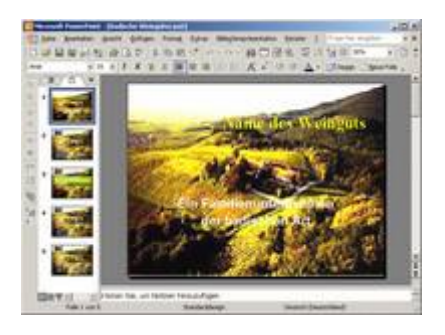

*Abb 164 Die selbst erstellte Entwurfsvorlage Badische Weingüter.pot*

### **2.8 Verständnistest**

**Bitte beachten Sie:**

- Es können alle, einige, eine oder keine der vorgegebenen Antwortmöglichkeiten richtig sein.
- Bei allen Fragen ist die Anzahl der richtigen Antwortmöglichkeiten in Klammern angegeben, z.B.: (2).
- **1. Welche Aussagen über Farbschemas in PowerPoint treffen zu? (3)**
- 1) Jede Entwurfsvorlage enthält eine Gruppe von Farbschemas.
- 2) Eine neue leere Präsentation besitzt keine Farbschemas.
- 3) Farbschemas sind Gruppen von aufeinander abgestimmten Farben, die Sie in Ihrer Präsentation verwenden können.
- 4) Farbschemas können verändert werden.
- 5) Den Standardfarben Ihrer Präsentation können keine neuen benutzerdefinierten Farbschemas hinzugefügt werden.
- **2. Wofür können Sie den Folienmaster verwenden? (2)**
- 1) Folien kopieren
- 2) den Hintergrund aller Folien festlegen
- 3) Handzetteln erstellen
- 4) Folien ein einheitliches Erscheinungsbild verleihen
- 5) Folien drucken
- **3. Mit dem Folienmaster können Sie (2)**
- 1) die Größe des Titels für eine einzelne Folie ändern.
- 2) die Größe des Titels für alle Folien ändern.
- 3) eine Präsentation als Entwurfsvorlage speichern.
- 4) eine Präsentation als Dokumentvorlage speichern.
- 5) eine Grafik als Hintergrund eines Platzhalters wählen.
- **4. Wenn auf jeder Folie eine bestimmte Grafik erscheinen soll, (1)**
- 1) markieren Sie in der Folienansicht alle Folien und fügen die Grafik über Einfügen/Grafik ein.
- 2) rufen Sie den Folienmaster auf und fügen die Grafik über Einfügen/Grafik ein.
- 3) rufen Sie den Grafikmaster auf und fügen die Grafik über Einfügen/Grafik ein.
- 4) wechseln Sie in die Foliensortierungsansicht und fügen die Grafik über Einfügen/Grafik ein.
- 5) muss diese Grafik auf jeder einzelnen Folie eingefügt werden.
- **5. Welche Formatierungen können Sie für einzelne Folien vornehmen? (3)**
- 1) Position und Größe eines Platzhalters verändern
- 2) Foliengröße und Folienausrichtung bestimmen
- 3) als Webseite speichern
- 4) Schrift formatieren
- 5) Zeilenabstand verändern
- **6. Welche der folgenden Aussagen zum Überprüfen von Formaten treffen zu?** (3)
- 1) Sie können Ihre Präsentation nur im Hinblick auf Interpunktion überprüfen.
- 2) Sie können Ihre Präsentation im Hinblick auf Konsistenz, Interpunktion und Format überprüfen.
- 3) Sie können das Format Ihrer Präsentation nur dann überprüfen, wenn der Office-Assistent eingeschaltet ist.
- 4) Sie überprüfen das Format Ihrer Präsentation über Format/Format überprüfen.
- 5) In den Formatoptionen können Sie im Register Optische Klarheit die minimale Größe des Titeltextes festlegen.
- **7. Um eine fertige Präsentation als Vorlage zu nutzen (2)**
- 1) klicken Sie im Aufgabenbereich Neue Präsentation auf Allgemeine Vorlagen. Im Register Vorlagen wählen Sie eine Präsentation als Vorlage.
- 2) klicken Sie im Aufgabenbereich Neue Präsentation auf aus bestehende Präsentationen. Sie können jede beliebige vorhandene Präsentation als Vorlage nutzen.
- 3) klicken Sie im Aufgabenbereich Neue Präsentation auf Präsentation wählen. Im Register Präsentationen wählen Sie eine Präsentation als Vorlage.
- 4) klicken Sie im Aufgabenbereich Neue Präsentation auf Auf meinem Computer. Im Register Präsentationen wählen Sie eine Präsentation als Vorlage.
- 5) klicken Sie im Aufgabenbereich Folienlayout Entwurfsvorlagen auf Allgemeine Vorlagen. Im Register Präsentationen wählen Sie eine Präsentation als Vorlage.
- **8. Entwurfsvorlagen (3)**
- 1) können in Word erstellt und nach PowerPoint exportiert werden.
- 2) können schon erstellten Präsentationen zugewiesen werden.
- 3) können gelöscht werden.
- 4) besitzen die Endung .dot.
- 5) können selbst erstellt werden.